Reserving parking at Pittsburgh International Airport is a convenient way to ensure a stress-free start to your air travel experience. Whether you're traveling for business or pleasure, this guide will walk you through the easy steps to secure a spot in your preferred parking lot in advance. **Let's get started.** 

## 1 Access the Airport's Website

Open your preferred web browser and visit the official website of Pittsburgh International Airport. The website URL is **www.flypittsburgh.com**.

## Navigate to the Parking Reservations Page

On the airport's homepage, you'll find a navigation menu. Look for the "Parking" option on the menu bar and choose "Parking Reservations" from the drop-down menu.

From the Parking Reservations page, click the "Reserve Now" button to begin the reservations process.

#### 3 Provide Reservation Details

You will need to provide the planned entry and exit dates/ times (usually based on your dates of travel—the entry date is the day of your departure from Pittsburgh and the exit date is the day of your arrival back to Pittsburgh).

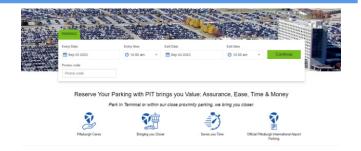

# Choose Your Parking Option

Pittsburgh International Airport offers various parking options, including PIT Executive, Short-Term, Long-Term, Extended, and Economy Parking. Select the one that best suits your travel needs.

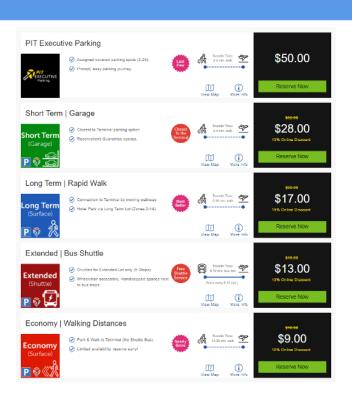

## 5 Provide Reservation Details

To complete booking the reservation, you will need to provide the following:

- Contact information (name, email address, zip code, and phone number)
- Your flight numbers (departure from PIT and arrival into PIT)
- Payment information

\*Please note that reservations purchased as a guest do not have the option to be amended or cancelled.

#### 7 Confirmation

After successful payment, you will receive a confirmation email with all the details of your parking reservation and a QR code that you will need to gain access to the parking lot. Make sure to keep this confirmation for your records. If you do not see a confirmation in your inbox, check your spam folder.

### 8 Arrive at the Airport

On your travel day, arrive at Pittsburgh International Airport as planned. Follow the signs to your designated parking area based on your reservation.

Access to the parking lot entry gate is granted by scanning the distinctive QR code found in your confirmation email. You have the option to scan a printed QR code or utilize your smartphone, whether it's a live reservation or a screenshot. No need to take a ticket!

Use the same QR code at the parking lot exit gate when you depart after the conclusion of your trip. (Do not swipe your credit card.)

Safe travels and thank you for using Pittsburgh International Airport!

#### Parking Reservation FAQs

- Q Can I reserve a handicapped parking space?
- A Handicapped parking spaces are available throughout all PIT parking lots but cannot be reserved. You can reserve a spot in your preferred lot and present your Handicap Parking Permit to an attendant when you exit the lot for a rate adjustment. If you do not leave via the main exit plaza, you may request a refund via *info@flypittsburgh.com* for the discounted \$10 daily rate. You will need to provide a copy of your parking receipt and handicap placard. The refund will be in the form of a company issued check and can take up to two weeks to be received via USPS.
- Q How do use the QR code to gain access to my preferred lot?
- A There is a digital reader at the entrance to each parking lot where you can scan your QR code. Do not pull a ticket – tickets are for customers who did not reserve parking.

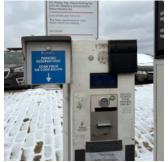

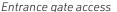

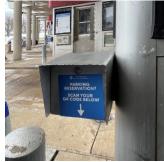

Exit gate access

- Q I tried to scan my QR code, but it's not working. What do I do?
- A First, confirm that you're entering the same lot that you reserved online: Short Term, Long Term, Extended, or Economy. Your QR code is only valid at the entrance to the lot you booked online. Next, try increasing the brightness on your phone and holding your mobile QR code steady; you may have to move your phone closer to the reader and hold it for a few seconds for the reader to register the code.
  - If your code still does not register, press the "Help" button for intercom support from our onsite parking team. They will ask for your reservation reference number. Override access can be provided if necessary.
- Q My QR code didn't work, so I took a ticket and had to pay to exit the lot. How do I request a refund?
- A We apologize for the inconvenience when attempting to enter the parking lot via your reservation. Please email *info@flypittsburgh.com* stating the issue and share a copy of your reservation and receipt.